Editions ENI

# **Word** versions 2019 et Office 365

Collection Référence Bureautique

# **Extrait**

m Un document ne peut contenir qu'une seule page de garde : si vous insérez une page de garde dans un document qui en contient déjà une, la nouvelle page de garde remplacera la page de garde existante.

Par défaut, la numérotation n'apparaît jamais dans la page de garde et Word ne tient pas compte de cette page lors de la numérotation des pages : la page qui suit la page de garde est numérotée 1.

Pour télécharger une page de garde en ligne sur le site Office.com, dans l'onglet Insertion, cliquez sur le bouton Page de garde du groupe Pages, pointez l'option Pour télécharger une page de garde en ligne sur le site Office.com, dans l'onglet<br>Insertion, cliquez sur le bouton **Page de garde** du groupe **Pages**, pointez l'option<br>Autres pages de garde sur Office.com puis, parmi les pa quez sur celle à insérer dans votre document ; si aucune page n'est disponible au télé-<br>chargement, vous visualisez l'option **Aucun contenu en ligne disponible**.

### Gérer les pages de garde

### Supprimer une page de garde

 $\Xi$  Dans l'onglet Insertion, cliquez sur le bouton Page de garde visible dans le groupe Pages puis cliquez sur l'option Supprimer la page de garde actuelle.

La page de garde est supprimée immédiatement sans message de confirmation.

#### Enregistrer une page de garde

Il s'agit ici de créer une page de garde personnalisée puis de l'enregistrer dans la galerie des pages de garde prédéfinies afin de pouvoir la réutiliser ultérieurement.

- $\pm$  Si cela n'est pas fait, créez la page de garde que vous souhaitez enregistrer : vous pouvez la créer de toutes pièces ou à partir d'une page de garde existante.
- $\exists$  Sélectionnez le contenu à enregistrer dans la page de garde.
- $\Box$  Dans l'onglet Insertion, cliquez sur le bouton Page de garde visible dans le groupe Pages puis cliquez sur l'option Enregistrer la sélection dans la galerie de pages de garde.

Une page de garde étant un bloc de construction, la boîte de dialogue Créer un nouveau bloc de construction s'affiche à l'écran.

- $\exists$  Précisez le nom de la page de garde dans la zone Nom.
- $\Xi$  Veillez à ce que l'option Pages de garde soit sélectionnée dans la liste Galerie.
- $\Box$  Ouvrez la liste Catégorie puis sélectionnez une des catégories proposées dans la liste ou cliquez sur l'option Créer une catégorie pour créer une nouvelle catégorie.

Si vous avez choisi de créer une nouvelle catégorie, saisissez son nom dans la boîte de dialogue Créer une catégorie puis cliquez sur le bouton OK.

Les pages de garde visibles dans la liste associée au bouton Page de garde (onglet Insertion) sont classées par catégorie.

 $\Xi$  Saisissez éventuellement une description de la page de garde dans la zone Description.

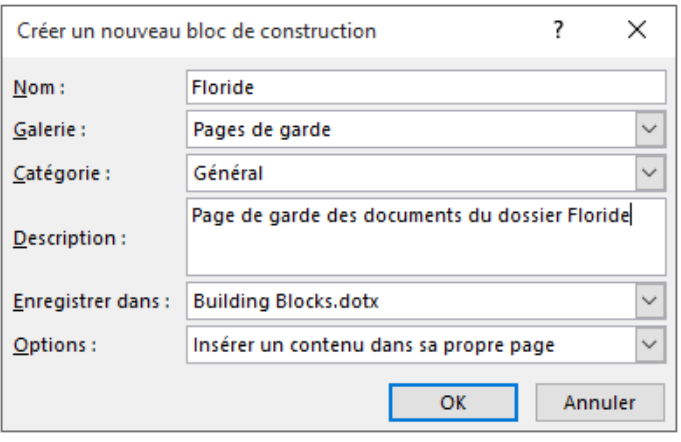

- $\pm$  Si le document actif est basé sur un modèle autre que le modèle Normal et que la page de garde doit être enregistrée dans ce modèle, sélectionnez son nom dans la liste Enregistrer dans : la page de garde sera disponible uniquement pour les documents basés sur ce modèle.
- $\Box$  Dans la liste Options, sélectionnez l'option Insérer le contenu dans sa propre page.
- $\exists$  Cliquez sur le bouton OK pour valider la création de la page de garde.
- $\%$  La page de garde a été ajoutée au modèle, l'enregistrement du modèle est proposé lors de la fermeture du document ou lors de son enregistrement afin que la page de garde liée au modèle soit définitivement enregistrée.

### Insérer une page vierge

Vous pouvez à tout moment insérer une page vierge dans votre document.

- $\Xi$  Cliquez, dans votre document, à l'endroit où vous souhaitez insérer la nouvelle page.
- $\Xi$  Dans l'onglet Insertion, cliquez sur le bouton Page vierge visible dans le groupe Pages.

Une nouvelle page vierge est désormais visible dans votre document.

### Aligner du texte dans la hauteur de la page

- $\exists$  Sélectionnez le texte concerné ou cliquez dans la section concernée.
- $\Box$  Dans l'onglet Mise en page, cliquez sur le bouton  $\Box$  du groupe Mise en page pour ouvrir la boîte de dialogue correspondante.
- $\exists$  Cliquez sur l'onglet Disposition.
- $\pm$  Ouvrez la liste Alignement vertical puis cliquez sur l'option Haut, Centré, Justifié (pour répartir le texte dans la hauteur de la page) ou Bas.

Par défaut, l'alignement vertical sélectionné est Haut.

 $\Xi$  Ouvrez la liste Appliquer à puis choisissez la partie du document concernée par l'alignement :

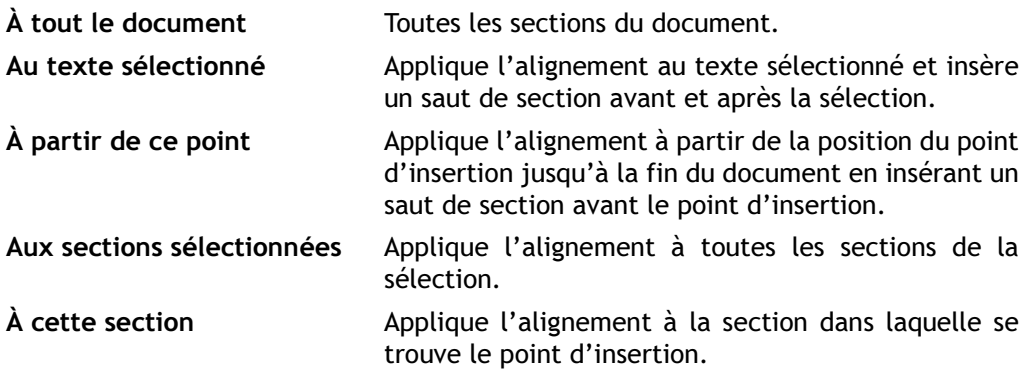

Les options proposées dépendent du contexte.

#### Word - versions 2019 et Office 365 Présentation des données

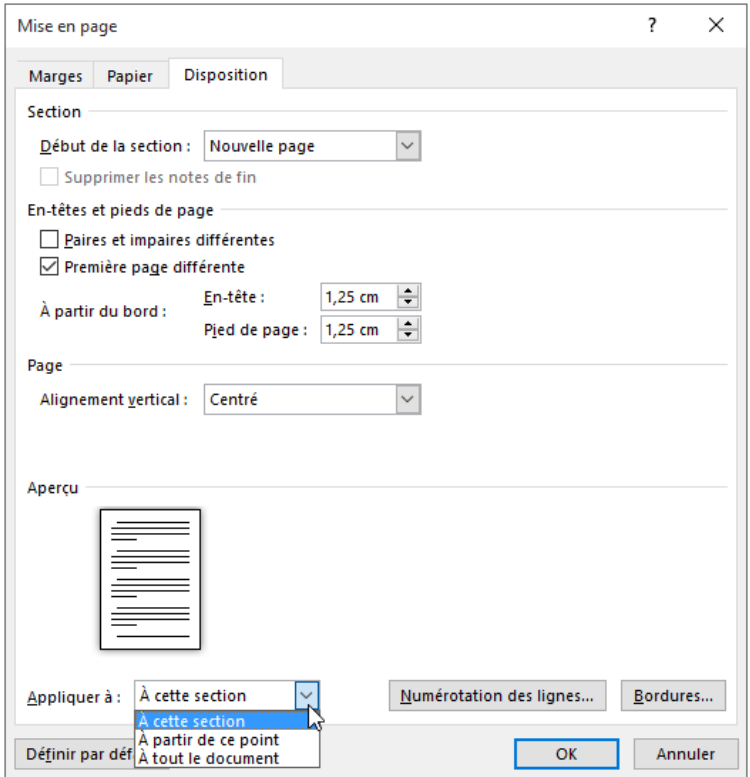

 $\exists$  Cliquez sur le bouton OK.

### Appliquer des bordures aux pages

- $\exists$  Si le document est divisé en plusieurs sections, positionnez le point d'insertion dans la section concernée.
- $\Box$  Dans l'onglet Création, cliquez sur le bouton Bordures de page visible dans le groupe Arrière-plan de la page.
- <sup>i</sup> Choisissez le Type de bordure : Encadrement, Ombre, 3D ou Personnalisé.

L'option Personnalisé permet d'appliquer un style de bordure différent pour chaque côté de la page.

- $\Xi$  Choisissez le Style ou le Motif dans les listes correspondantes puis sélectionnez la couleur du trait dans la liste Couleur.
- $\exists$  Modifiez, si besoin, l'épaisseur de la bordure à l'aide de la liste Largeur.
- teur du trait dans la liste **Couleur.**<br>日 Modifiez, si besoin, l'épaisseur de la bordure à l'aide de la liste **Largeur.**<br>日 Si la bordure ne doit s'appliquer qu'à un ou plusieurs côtés de la page, utilisez les bou-

Si la bordure ne doit s'appliquer qu'à un ou plusieurs côtés de la page, utilisez les bou-<br>tons  $\Box$ ,  $\Box$ ,  $\Box$  et/ou  $\Box$  visibles dans la zone **Aperçu** pour ajouter ou supprimer des bordures en haut, en bas, à gauche et/ou à droite des pages concernées.

Vous pouvez aussi cliquer sur la bordure visible dans l'aperçu.

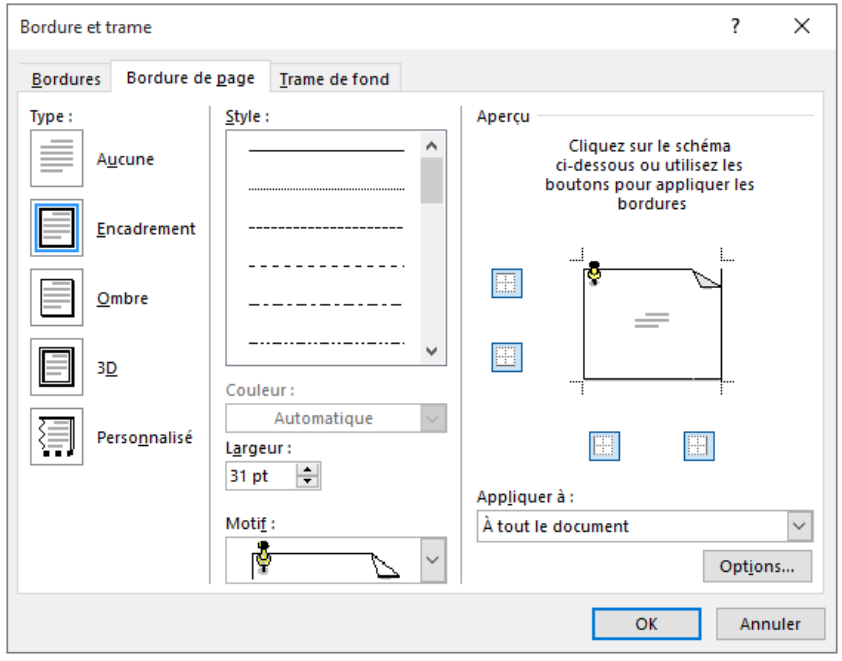

 $\Xi$  Précisez la partie du document concernée à l'aide de la liste Appliquer à.

Dans la liste Appliquer à, l'option Cette section - Uniquement la 1re p. permet d'appliquer une bordure à la première page de la section active tandis que l'option Section - Tous sauf la 1re p. permet d'appliquer une bordure de page à toutes les pages de la section sauf à la première.

 $\Box$  Pour définir l'espace entre le texte et la bordure ou entre le bord de la page et la bordure, cliquez sur le bouton Options.

- $\exists$  Dans la liste À partir de, sélectionnez l'option Bord de page ou Texte.
- $\Xi$  Spécifiez ensuite l'espace à laisser entre le bord de la page et la bordure ou entre le texte et la bordure dans les zones de saisie Haut, Bas, Gauche et/ou Droite.

Pour que la bordure soit correctement imprimée, veillez à ce que l'espace entre texte et la bordure dans les zones de saisie **Haut, Bas, Gauche** et/ou **Droite.**<br>Pour que la bordure soit correctement imprimée, veillez à ce que l'espace entre<br>celle-ci et le bord de la page soit supérieur aux marges mini mante.

 $\Box$  Décochez l'option Garder au premier plan pour que les couleurs de la bordure soient atténuées comme lors de la création d'un filigrane.

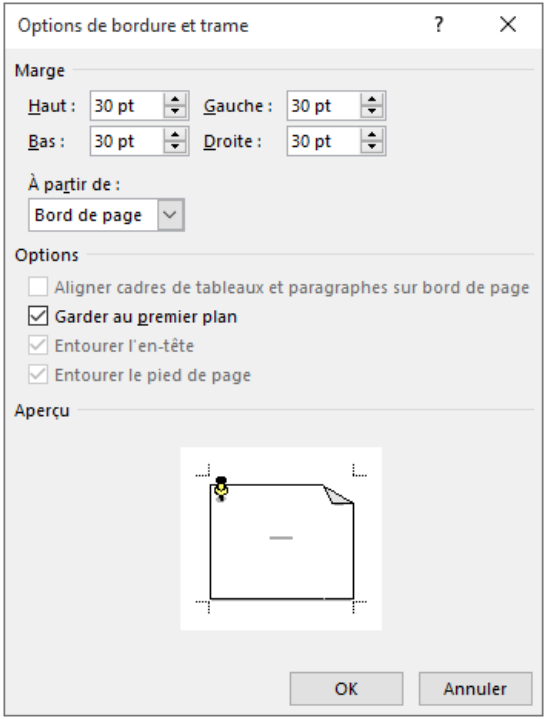

- $\exists$  Cliquez ensuite sur le bouton OK.
- $\exists$  Cliquez sur le bouton OK de la boîte de dialogue Bordure et trame.
- $\%$  Pour supprimer des bordures de page, cliquez sur le Type de bordure Aucune dans la boîte de dialogue Bordure et trame (onglet Disposition - groupe Arrière-plan de la page - bouton Bordures de page).

Editions ENI

# **Excel** versions 2019 et Office 365

Collection Référence Bureautique

# **Extrait**

## Création de graphiques

### Créer un graphique

- $\exists$  Sélectionnez les données à représenter sous forme de graphique :
	- Si les cellules concernées sont adjacentes, sélectionnez-les par cliqué-glissé.
	- Si les cellules concernées ne sont pas adjacentes, sélectionnez-les par cliqué-glissé en utilisant la touche  $\boxed{\text{C}$ t ; veillez à ce que les différentes plages de cellules constituent à elles toutes seules une forme rectangulaire.
	- Si les cellules concernées sont présentées dans un tableau de données, cliquez dans l'une de ses cellules.

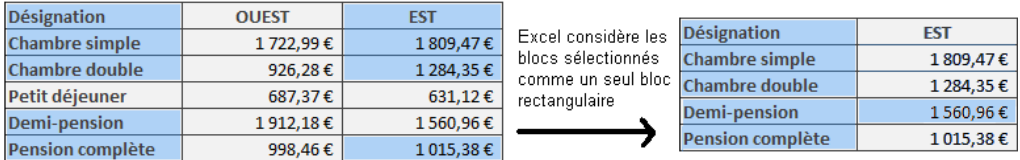

Dans l'exemple ci-dessus la cellule vide (en haut à gauche) doit faire partie de la sélection afin que les blocs de cellules puissent former un rectangle.

### Créer un graphique à partir de l'outil Analyse rapide

L'outil Analyse rapide intégré à Excel 2019 permet de créer facilement un graphique à partir des données sélectionnées.

**E** Cliquez sur le bouton Analyse rapide  $\boxed{2}$  qui apparaît en bas à droite de la sélection (ou  $\boxed{\text{Ctrl}}$  O).

La galerie Analyse rapide est composée de différents onglets : Mise en forme, Graphiques, Totaux, Tableaux, Graphiques sparkline à partir desquels vous pouvez mettre en forme vos données. L'onglet actif apparaît en caractères gras.

### Les graphiques

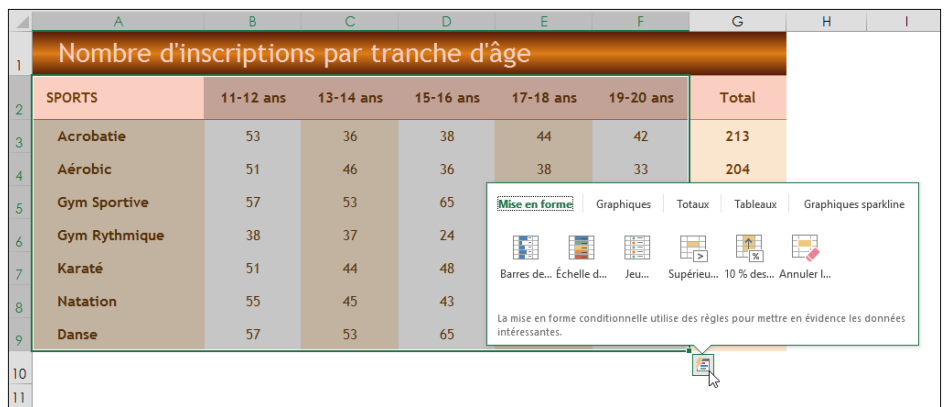

 $\exists$  Activez l'onglet Graphiques, puis pointez (sans cliquer) l'un des cinq modèles proposés pour en avoir un aperçu dans une fenêtre individuelle :

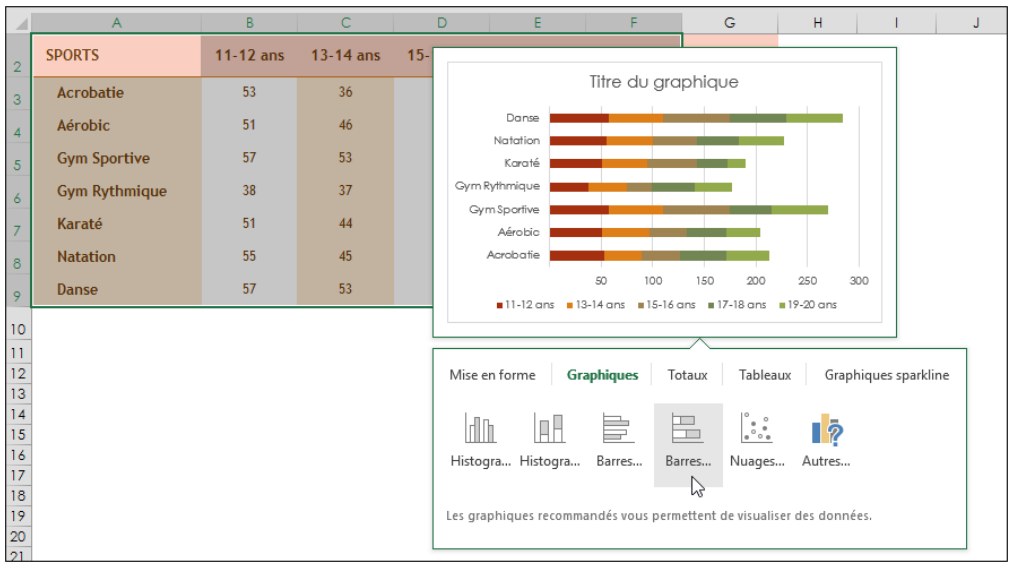

L'option Autres graphiques ferme la galerie Analyse rapide et ouvre la fenêtre Insérer un graphique (cf. sous-titre suivant).

 $\exists$  Cliquez sur le modèle de votre choix pour valider et créer le nouveau graphique.

## Création de graphiques

### Créer un graphique recommandé

- H Après avoir effectué la sélection de vos données, activez l'onglet Insertion.
- $\Box$  Dans le groupe Graphiques, activez le bouton Graphiques recommandés pour permettre à Excel de vous suggérer quelques graphiques particulièrement bien adaptés aux données sélectionnées.
- $\pm$  Activez, si ce n'est déjà fait, l'onglet Graphiques recommandés de la fenêtre Insérer un graphique .
- $\pm$  Cliquez dans le volet gauche sur l'un des types de graphiques recommandés par Excel.

Dans la partie droite de la fenêtre, Excel présente vos données sélectionnées sous la forme du graphique choisi et vous guide dans votre choix à l'aide d'un commentaire.

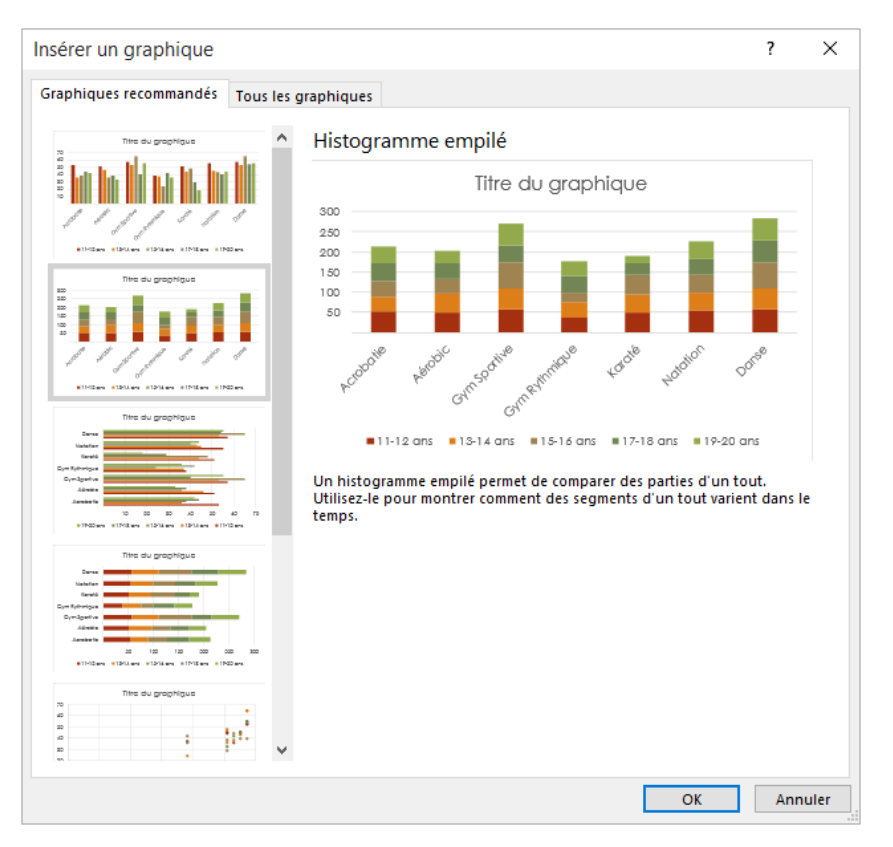

 $\Xi$  Si le résultat proposé vous convient, cliquez sur le bouton OK pour valider votre choix et créer le graphique.

### Choisir le graphique à créer

- $\exists$  Après avoir effectué la sélection de vos données, activez l'onglet Insertion.
- $\pm$  Dans le groupe Graphiques, ouvrez la liste de l'outil correspondant au type de graphique à créer et cliquez sur un des modèles de graphiques proposés :

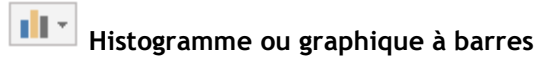

Les histogrammes ou graphiques à barres permettent d'illustrer les variations des données sur une période donnée ou de comparer des éléments.

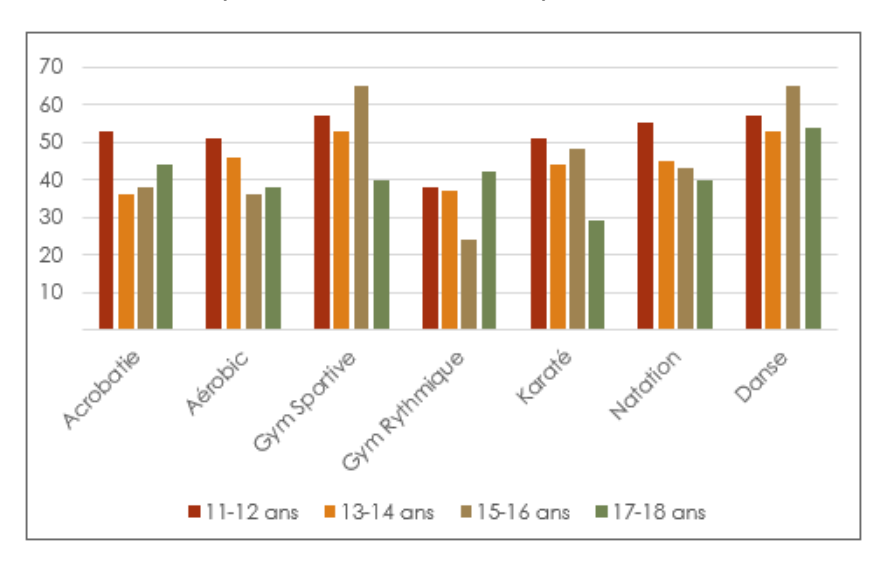

# Création de graphiques

# Graphique en courbes ou en aires  $\frac{1}{2}$ <br>Les graphiques en Courbes ou en aires<br>Les graphiques en Courbes permettent d'afficher des données continues sur une pé-

**XXX \*** Graphique en courbes ou en aires<br>Les graphiques en Courbes permettent d'afficher des données continues sur une pé-<br>riode donnée : ils sont définis par rapport à une échelle courante et conviennent parriode donnée ; ils sont définis par rapport à une échelle courante et conviennent par-<br>faitement pour représenter les tendances dans les données à des intervalles réguliers.

Les graphiques en Aires mettent en valeur l'amplitude des variations sur une période donnée et permettent d'attirer l'attention sur la valeur totale pour une tendance.

#### J Graphique en secteurs ou en anneau

Les graphiques en Secteur représentent la taille des éléments d'une seule série de données par rapport à leur somme.

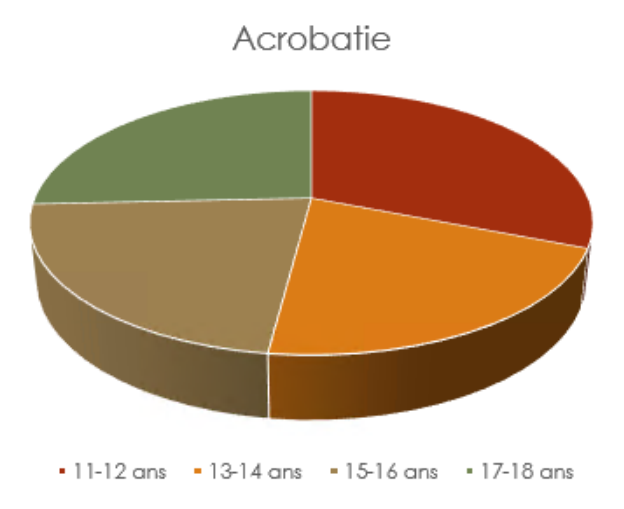

De même que les graphiques en secteurs, les graphiques en anneau représentent la relation des différentes parties au total, mais ils peuvent contenir plusieurs séries de données.

L. Graphique hiérarchique (Compartimentage et Rayons de soleil)

Les graphiques de type Compartimentage représentent les données dans des cadres rectangulaires.

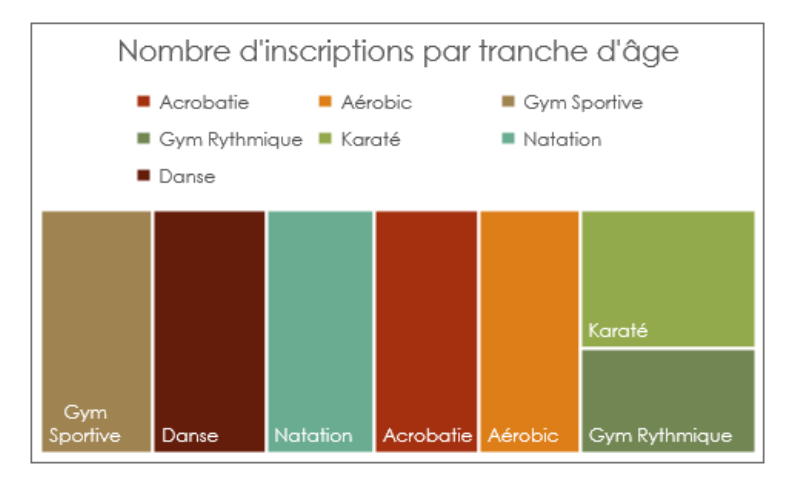

Les graphiques de type Rayons de soleil s'utilisent comme les graphiques en secteurs.

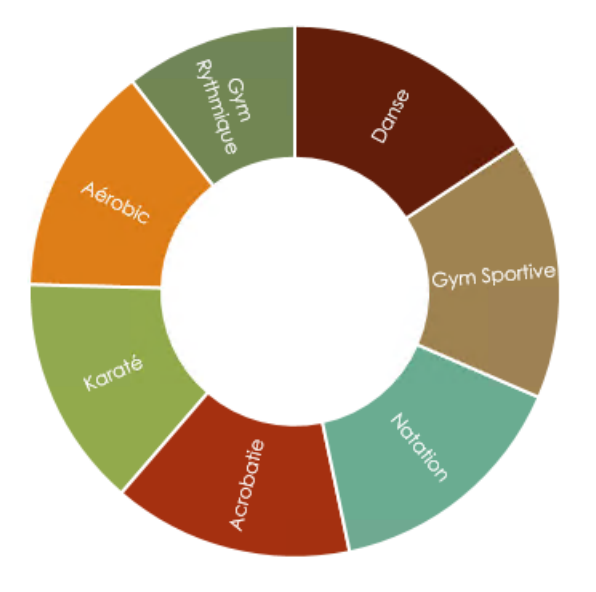

Editions ENI

# **PowerPoint** versions 2019 et Office 365

Collection Référence Bureautique

# **Extrait**

### Diffusion du diaporama

### Lancer un diaporama

- $\Xi$  Ouvrez la présentation à projeter et activez, si besoin, la première diapositive à projeter.
- E Activez l'onglet Diaporama.
- $\Xi$  Pour démarrer la projection à partir de la première diapositive de la présentation, quelle que soit la diapositive active, cliquez sur le bouton À partir du début du groupe Démarrage du diaporama ou appuyez sur la touche **F5.**
- $\pm$  Pour démarrer la projection à partir de la diapositive active, cliquez sur le bouton À partir de la diapositive actuelle de ce même groupe ou utilisez le raccourci-clavier  $\boxed{6}$   $\boxed{F5}$ .

L'outil  $\left[\overline{\Xi}\right]$ , situé dans la barre d'état, permet également de lancer le diaporama à partir de la diapositive active.

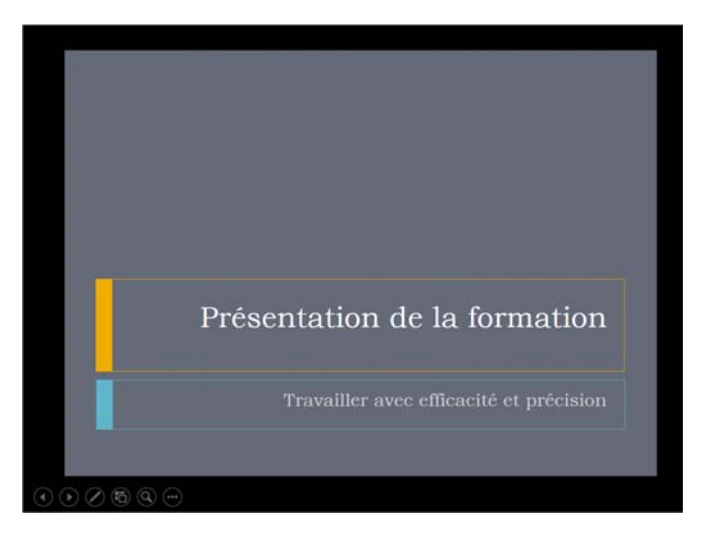

La diapositive active apparaît alors et occupe tout l'écran. Une barre d'outils spécifique au mode Diaporama apparaît en bas, à gauche lorsque vous bougez la souris (si l'arrière-plan des diapositives est clair, la barre d'outils apparaît à peine). spécifique au mode Diaporama apparaît en bas, à gauche lorsque vous bougez la<br>souris (si l'arrière-plan des diapositives est clair, la barre d'outils apparaît à peine).<br> $\Xi$  Si les effets d'animation ne sont pas automatis

- voquer le défilement des animations/diapositives).  $\Xi$  Si les effets d'animation ne sont pas automatisés, lancez les manuellement (cf. Provoquer le défilement des animations/diapositives).<br> $\Xi$  Si le défilement des diapositives n'est pas automatique, faites-les défiler m
- ment (cf. Provoquer le défilement des animations/diapositives).

 $\Xi$  Pour suspendre un diaporama en cours de projection, appuyez sur la touche  $\Xi$ la touche - (moins) ou encore utilisez le raccourci  $\overline{C^{tr}}$   $\overline{P_{\text{ause}}}.$ 

La dernière diapositive projetée est alors la diapositive active.

 $\Xi$  Pour arrêter le diaporama à la fin de la projection, cliquez sur la diapositive noire qui apparaît.

### Utiliser le mode Lecture

Le mode Lecture permet également d'afficher le diaporama à l'écran mais, à la différence du mode diaporama standard, le diaporama n'occupe pas la totalité de Le mode Lecture permet également d'afficher le diaporama à l'écran mais, à la dif-<br>férence du mode diaporama standard, le diaporama n'occupe pas la totalité de<br>l'écran, la barre de titre de la fenêtre PowerPoint sibles dans ce mode d'affichage.

 $\Box$  Pour accéder au mode Lecture, activez l'onglet Affichage et cliquez sur le bouton Mode Lecture du groupe Modes de présentation ou cliquez directement sur l'outil

Mode Lecture  $\left[\begin{matrix} \boxed{12} \\ \boxed{12} \end{matrix}\right]$  situé dans la barre d'état.

Le diaporama se lance. La première diapositive apparaît dans une fenêtre :

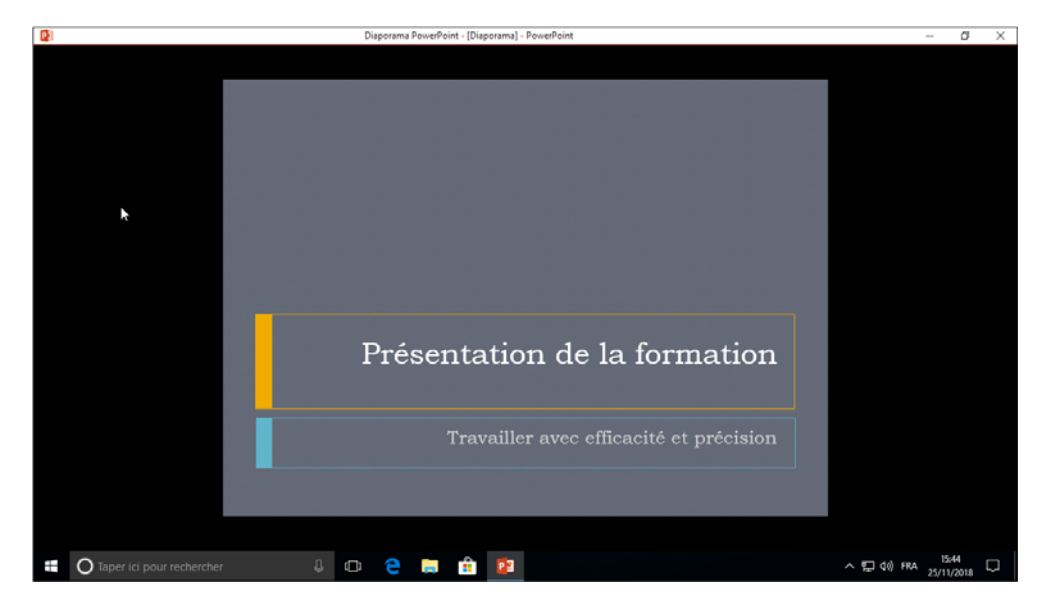

## Diffusion du diaporama

- **i Piri usioni du diaporania**<br>E Pour passer à la diapositive suivante, cliquez sur la diapositive ; pour afficher la dia-Pour passer à la diapositive suivante, cliquez sur la diapositive ; pour afficher la dia-<br>positive précédente, faites un clic droit sur la diapositive et choisissez l'option **Pré**cédente.
- $\Xi$  Pour afficher une diapositive précise, faites un clic droit sur la diapositive, pointez l'option Aller à et sélectionnez la diapositive à atteindre.
- $\pm$  Pour accéder aux autres options disponibles dans ce mode, faites un clic droit sur la diapositive.

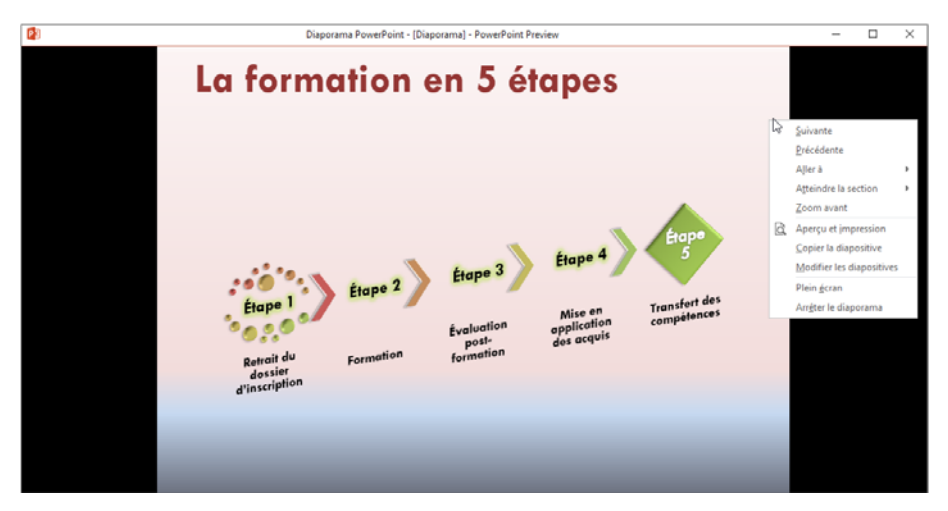

- E Pour basculer du mode Lecture au mode Diaporama, choisissez l'option Plein écran.
- E Pour interrompre le défilement des diapositives, appuyez sur la touche Echapl.

### Provoquer le défilement des animations/diapositives

Lorsque le diaporama n'est pas minuté, les diapositives ne défilent pas toutes seules ; il en va de même pour les effets d'animation appliqués sur les objets : ils ne sont, par défaut, pas automatisés et vous devez donc les déclencher.

- $\Box$  Lancez le diaporama.
- $\Xi$  Pour lancer l'animation suivante ou afficher la diapositive suivante (lorsque toutes les rour tanter t'animation suivante ou arricher la diapositive suivante (torsque codes les<br>animations de la diapositive active sont réalisées), cliquez sur la diapositive, ou<br>déplacez le pointeur de la souris puis cliquez sur

fique au mode Diaporama ou utilisez l'une des touches suivantes :  $\frac{[{\rm{Space}}]}{[}$ ,  $\frac{[}]{\rm{O}}$  ou  $\boxed{1}$ .

 $\pm$  Pour lancer à nouveau l'animation précédente ou revenir sur la diapositive précédente (lorsque toutes les animations de la diapositive active sont réalisées), déplacez

le pointeur de la souris puis cliquez sur l'outil  $\vee$  de la barre d'outils spécifique au mode Diaporama ou utilisez l'une des touches suivantes : P,  $\Box$ ,  $\Box$ ,  $\Box$  ou  $\Box$ .

- $\Xi$  Pour revenir sur la première diapositive, appuyez sur la touche  $\Box$ ; pour atteindre la dernière, appuyez sur la touche Fin.
- $\Xi$  Pour atteindre une diapositive précise, saisissez son numéro et appuyez sur la touche  $\Box$

Si le numéro saisi n'existe pas, PowerPoint affiche systématiquement la dernière diapositive du diaporama.

 $\Box$  Pour atteindre une diapositive par son titre, déplacez le pointeur de la souris pour

afficher la barre d'outils et cliquez sur l'outil  $\mathbb{U}$  ou cliquez avec le bouton droit de la souris (ou  $\sqrt[6]{\text{FIO}}$ ) et sélectionnez l'option Afficher toutes les diapositives.

Les miniatures des diapositives de la présentation apparaissent :

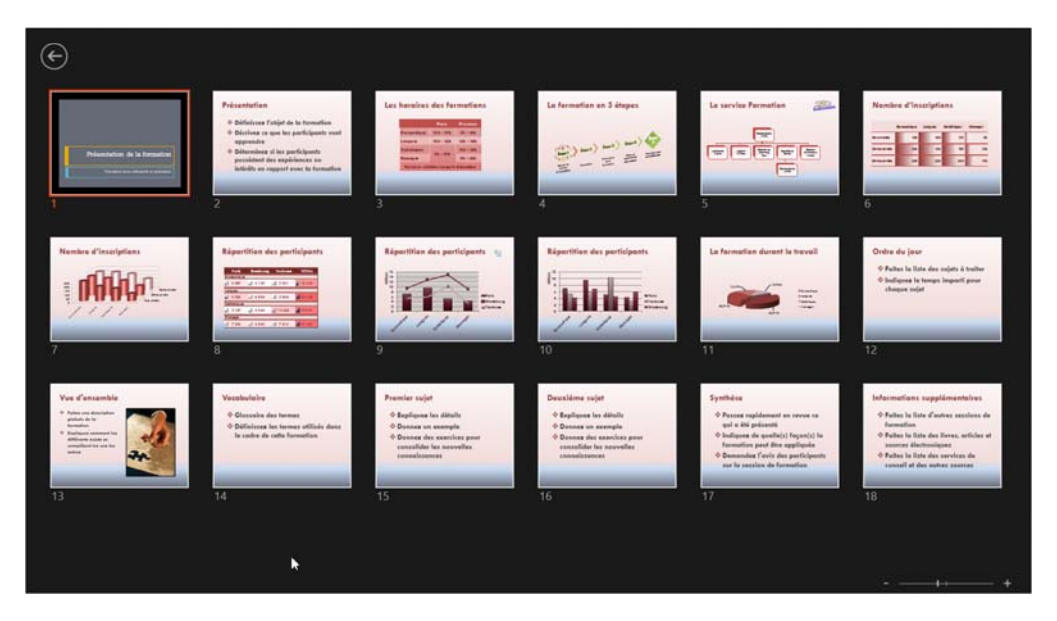

Cliquez sur la miniature de la diapositive à afficher.

### Diffusion du diaporama

 $\%$  Le raccourci-clavier  $\frac{C \text{tri}}{C}$  S permet d'ouvrir une boîte de dialogue intitulée Toutes les diapositives, qui affiche le titre de chaque diapositive ; un double clic sur le titre d'une diapositive permet alors de l'atteindre.

### Blanchir/noircir une diapositive pendant le diaporama

- $\exists$  Lancez le diaporama et affichez la diapositive concernée.
- $\Box$  Pour noircir l'écran, appuyez sur la touche B ou bien cliquez sur l'outil  $\Box$  de la barre d'outils spécifique au diaporama (ou cliquez avec le bouton droit de la souris ou encore faites  $\sqrt[6]{\text{FIO}}$ ), puis pointez l'option **Écran** et sélectionnez l'option Écran noir.
- $\Xi$  Pour blanchir l'écran, appuyez sur la touche W ou bien cliquez sur l'outil  $\bigcirc$  (ou cliquez avec le bouton droit de la souris ou encore faites  $\sqrt[6]{\frac{F(0)}{2}}$ . puis pointez l'option Écran et sélectionnez l'option Écran blanc.
- $\Box$  Pour afficher à nouveau la diapositive, cliquez ou utilisez les mêmes touches.

### Utiliser la loupe

Vous pouvez utiliser la loupe pour agrandir une partie de la diapositive affichée.

 $\Xi$  Lors du diaporama, cliquez sur l'outil  $\bigotimes$  ou faites un clic droit sur la diapositive et sélectionnez l'option Zoom avant.

Le pointeur de la souris prend la forme d'une loupe  $\stackrel{\oplus}{\rightarrow}$  et est accompagné d'un cadre lumineux.

 $\Xi$  Déplacez le pointeur de la souris afin de positionner le cadre lumineux sur la partie à zoomer puis cliquez.

Vous pouvez déplacer la diapositive en réalisant un cliqué-glissé.

 $\Box$  Pour revenir en affichage normal, appuyez sur la touche  $E$ chap ou faites un clic droit sur la diapositive.

### Masquer/afficher le pointeur de la souris pendant le diaporama

Par défaut, le pointeur de la souris apparaît automatiquement dans le diaporama et disparaît en cas d'inactivité ; vous pouvez demander à l'afficher ou à le masquer<br>constamment.<br>I Lors du diaporama, cliquez sur l'outil  $\circledcirc$  de la barre d'outils spécifique au diaporaconstamment.

- ma puis cliquez sur Options des flèches de direction.
- $\exists$  Choisissez l'une des options suivantes :
	- Automatique Pour faire apparaître le pointeur de la souris et le masquer au bout de trois secondes d'inactivité (option active par défaut) ; vous pouvez aussi utiliser le raccourci-clavier  $\boxed{\text{Ctr}}$  U.
	- Visible Pour faire apparaître le pointeur pendant tout le diaporama ; vous pouvez aussi utiliser le raccourci-clavier  $\boxed{\text{Ctril}}$  A.
	- Masqué Pour faire disparaître le pointeur pendant tout le diaporama ; pour l'afficher à nouveau, cliquez avec le bouton droit de la souris et choisissez l'option Options du pointeur - Options des flèches de direction et sélectionnez l'option Automatique ou Visible.

### Utiliser le pointeur laser

Au cours d'une projection, vous pouvez transformer le pointeur de la souris en pointeur laser pour montrer des points importants par exemple.

- $\exists$  Lancez le diaporama.
- $\exists$  Cliquez sur l'outil  $\bigcirc$  dans la barre d'outils et sélectionnez l'option Pointeur laser.
- $\exists$  Pour afficher à nouveau le pointeur de souris standard, appuyez sur la touche Echapl.

 $\overline{\diamondsuit}$  Pour afficher le pointeur laser, vous pouvez également maintenir la touche  $^{\text{\tiny{\textsf{Ctril}}}}$ enfoncée ainsi que le pointeur laser, vous pouvez également maintenir la touche <u>Ctril</u><br>enfoncée ainsi que le bouton gauche de la souris et déplacez le pointeur sur la diapositive. Lorsque vous relâchez le bouton de la souris et la touche  $\boxed{\text{cm}}$ , le pointeur laser disparaît.

Editions ENI

# **Outlook** versions 2019 et Office 365

Collection Référence Bureautique

# Extrait

### Réception d'un message

### Consulter un message reçu

- $\exists$  Sélectionnez le dossier **Boîte de réception.**
- $\Xi$  Affichez, si besoin, le volet de lecture (onglet Affichage bouton Volet de lecture -À droite ou En bas) puis cliquez sur le message à consulter ou ouvrez le message à consulter en réalisant un double clic dessus.

Il est possible qu'une alerte apparaisse discrètement dans le coin inférieur droit du bureau afin de vous avertir de l'arrivée d'un courrier si l'option Afficher une alerte sur le Bureau de la boîte de dialogue Options Outlook est cochée (onglet Fichier - Options - catégorie Courrier - zone Réception des messages).

### **Walter BERGER** Abonnement

Juste un rappel pour vous signaler que vous pouvez encore vous abonner à une des revues informatiques que je vous ai p

Dans ce cas :

- Cliquez sur le nom de l'expéditeur, sur l'objet ou sur l'aperçu du texte du message pour ouvrir le message et le lire aussitôt.
- Pointez la notification et cliquez sur l'outil  $\frac{1}{x}$  pour ne pas le lire maintenant : la

notification est alors conservée dans le CENTRE DE NOTIFICATIONS (icône droite de la barre des tâches, sous l'environnement Windows 10) et le message apparaît en caratère gras dans le dossier Boîte de réception.

Lorsque vous faites un double clic sur un message, celui-ci s'affiche dans une nouvelle fenêtre qui rappelle, entre autres, le nom de l'expéditeur et celui des différents destinataires.

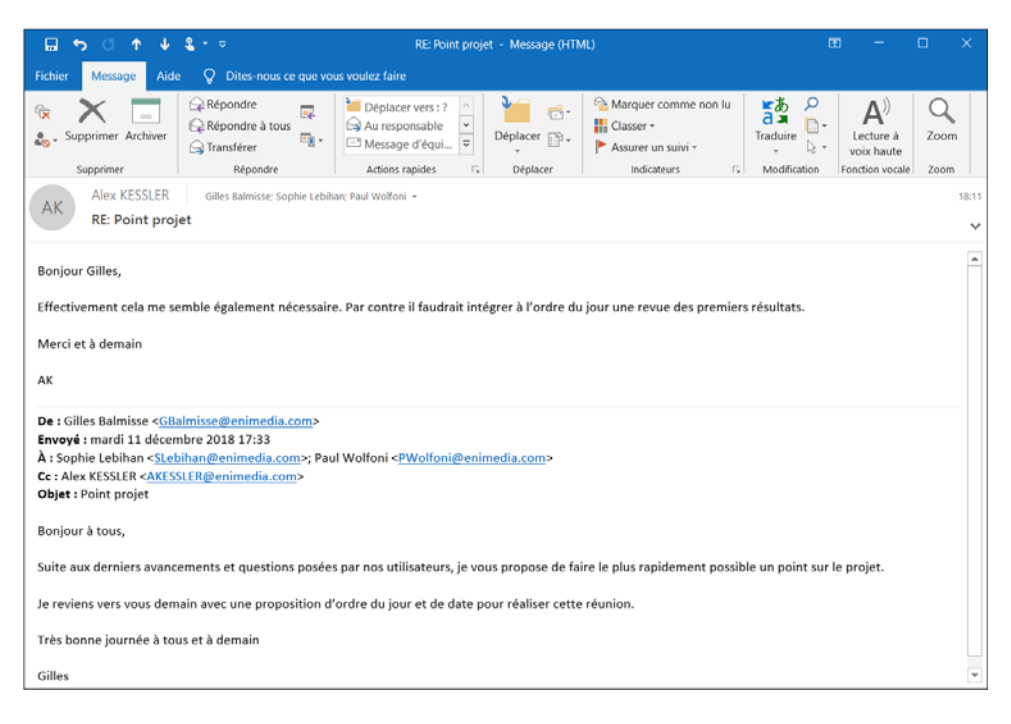

## Réception d'un message

Si votre message contient des images, il est possible que celles-ci ne soient pas visibles et que vous deviez les télécharger.

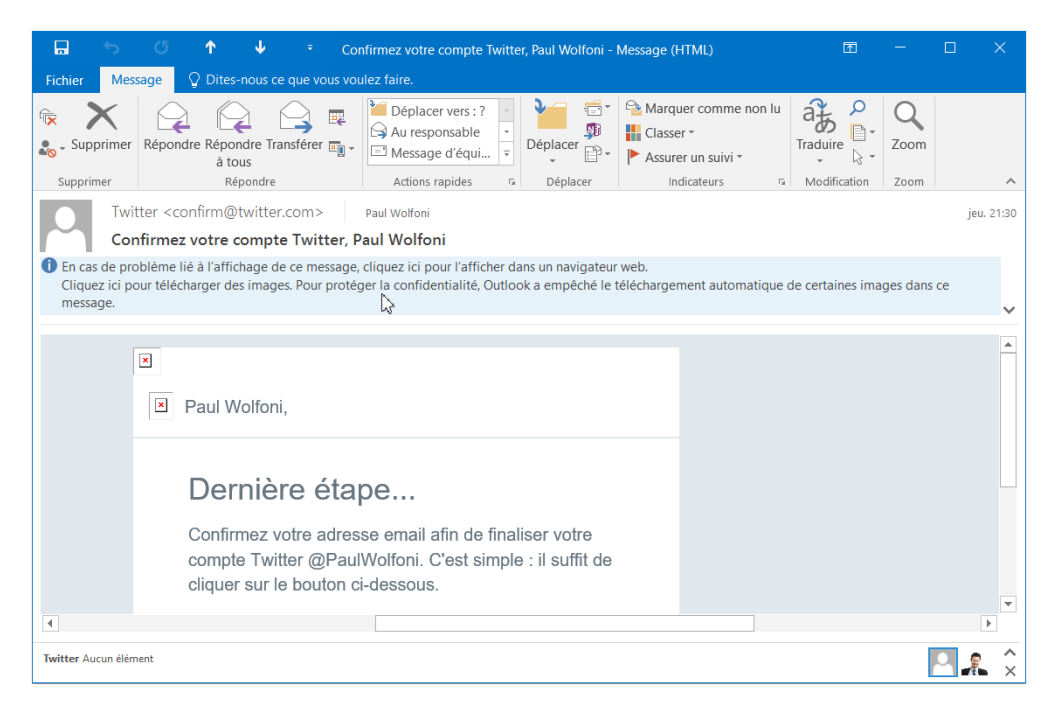

 $\Xi$  Si c'est votre cas, cliquez sur la barre d'information vous informant qu'Outlook a empêché le téléchargement automatique de certaines images puis cliquez sur l'option Télécharger les images.

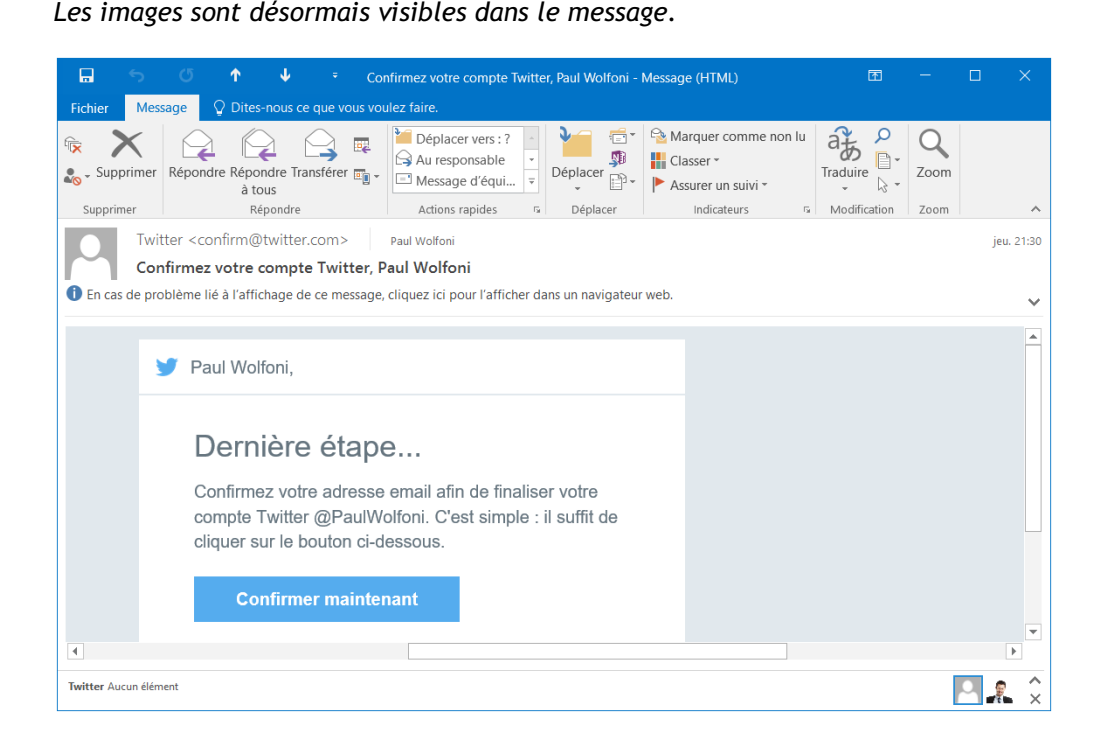

 $\Box$  Pour consulter le message suivant ou le message précédent, utilisez les outils  $\bigcup_{i=1}^{\infty}$  et

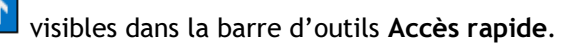

 $\exists$  Lorsque la lecture du message est terminée, cliquez sur l'outil  $\Box$  de la fenêtre du message pour le fermer.

Dès qu'un message a été consulté, il est considéré comme lu ; le trait vertical bleu n'apparaît plus à gauche du message et son en-tête n'apparaît plus en caractères gras.

 $\%$  Si vous n'utilisez pas la boîte de réception prioritaire, pour afficher uniquement les messages non lus, cliquez sur l'option Non lus située en haut de la liste des messages dans votre Boîte de réception ; l'option Tous permet d'afficher de nouveau tous les messages.

### Réception d'un message

 $\%$  Si vous ouvrez un message pour lequel l'expéditeur a défini une confirmation de lecture, une boîte de dialogue apparaît vous demandant si vous souhaitez ou non Si vous ouvrez un message pour lequel l'expéditeur a défini une confirmation de<br>lecture, une boîte de dialogue apparaît vous demandant si vous souhaitez ou non<br>envoyer la confirmation. Cliquez sur le bouton de votre choix vez choisir de répondre ou non automatiquement aux demandes de confirmation de lecture, une boite de dialogue apparait vous demandant si vous sounaitez ou non<br>envoyer la confirmation. Cliquez sur le bouton de votre choix : **Oui** ou **Non**. Vous pou-<br>vez choisir de répondre ou non automatiquement aux d chez ensuite la zone Suivi puis activez l'option Toujours envoyer une confirmation de lecture ou Ne jamais envoyer de confirmation de lecture ou Demander chaque fois si une confirmation de lecture doit être envoyée avant de cliquer sur le bouton OK.

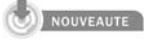

 $\%$  Outlook permet de lire à haute voix les messages reçus. Pour cela, il suffit de cliquer sur Lecture à haute voix dans l'onglet Accueil ou dans l'onglet Message si vous avez ouvert le message dans une fenêtre.

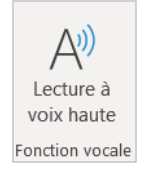

Si la lecture à haute voix n'est pas disponible, vous pouvez l'activer dans les options : cliquez sur l'onglet Fichier puis cliquez sur Options ; sélectionnez la rubrique Options d'ergonomie dans la zone Options d'affichage dans les applications, activez la case à cocher Afficher en lecture à voix haute.

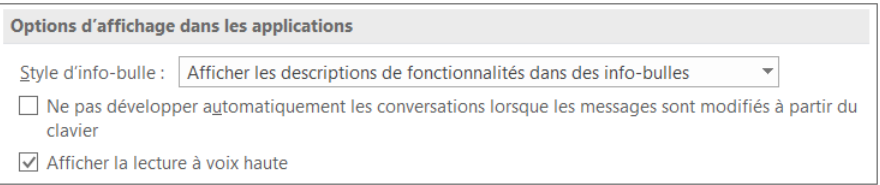

### Déclarer des messages comme lus ou non lus

- $\Xi$  Sélectionnez le ou les messages concernés ; pour sélectionner plusieurs messages, utilisez la touche  $\boxed{\circ}$  pour une sélection continue et/ou la touche  $\boxed{\circ}$  pour une sélection discontinue.
- $\pm$  Positionnez le pointeur de la souris à gauche du ou des message(s) sélectionné(s).

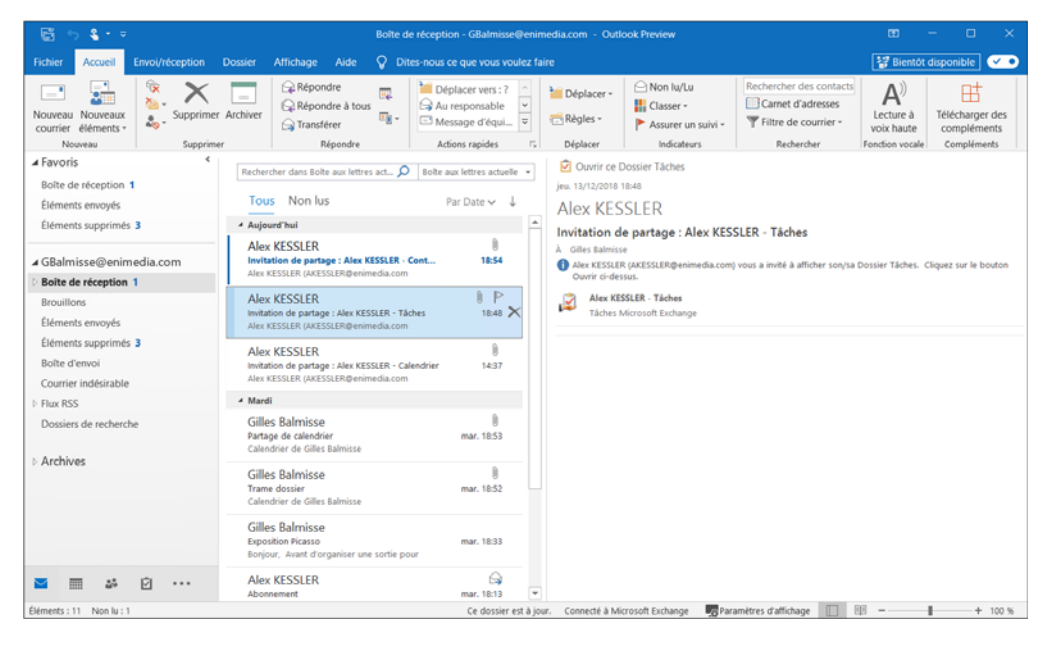

Cliquez pour déclarer, selon le cas, les messages lus ou non lus.

Si les messages sélectionnés étaient lus, ils sont désormais déclarés comme non lus et un trait vertical bleu est désormais visible à gauche de chacun des messages concernés. À l'inverse, si les messages sélectionnés étaient non lus, ils sont désormais déclarés comme lus et le trait vertical bleu n'est désormais plus visible à gauche de chacun des messages concernés.